## 法人予約 予約マニュアル

【1】ご予約されたいホテルをお選びいただくと下のページが開きます。

お客様登録をしていただいた際のメールアドレスとパスワードを入力していただき、「マイページへログイン」ボタンを 押してください。

もしパスワードをお忘れの際は、「パスワード照会」ボタンを押して確認をお願いします。

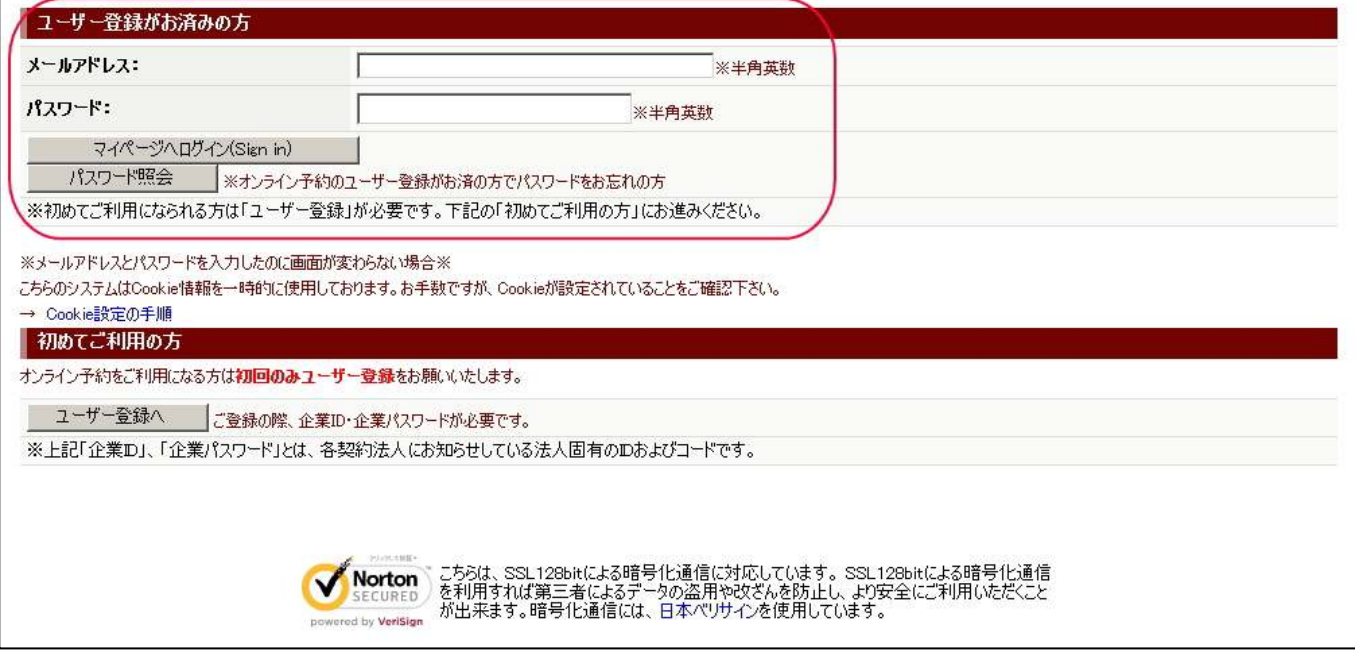

## 【2】ログインが成功しますと下のページが開きます。

「ご宿泊プラン一覧」を押していただきますとプラン一覧が表示されます。

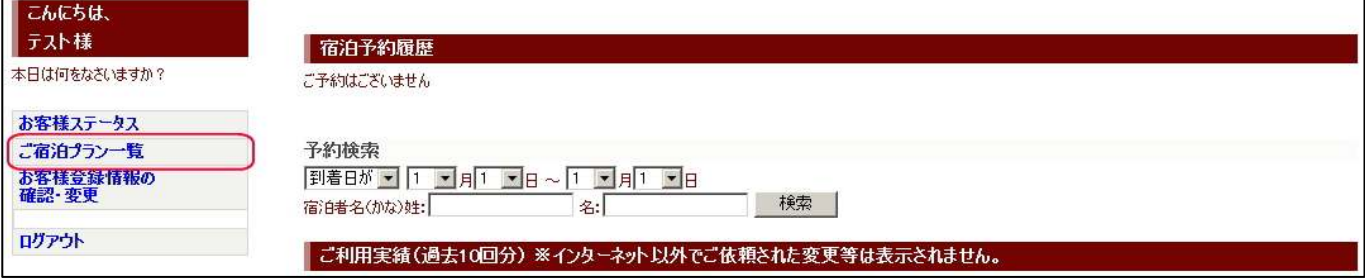